# **Steps to add/edit email in address book**

#### 1.1 Open a **browser** and enter Printer's IP address

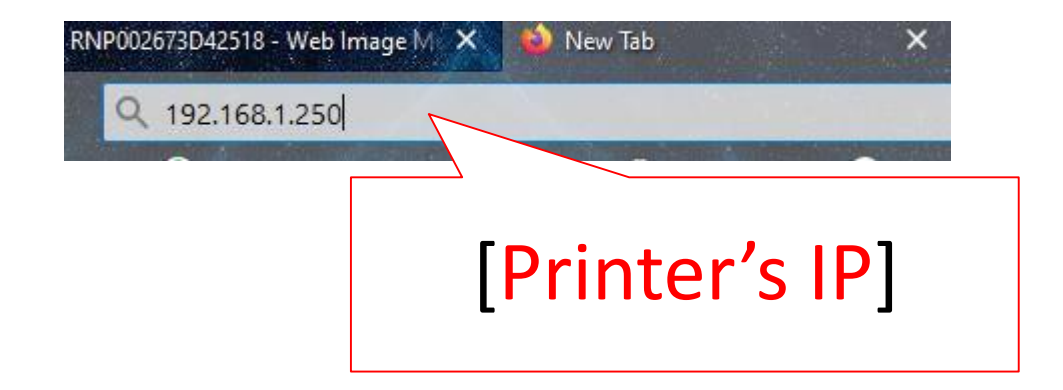

### 1.2 Login to Web interface

English

#### **For MY**

Username : admin Password : password or [blank]

#### **For SG**

Username : admin Password : [blank]

#### **RICOH Web Image Monitor**

1. Click [Login]

 $9 | 2 |$ 

Switch

 $\sim$ 

 $\Theta$ Refresh

 $i \perp \Box$  Login

 $\odot$ 

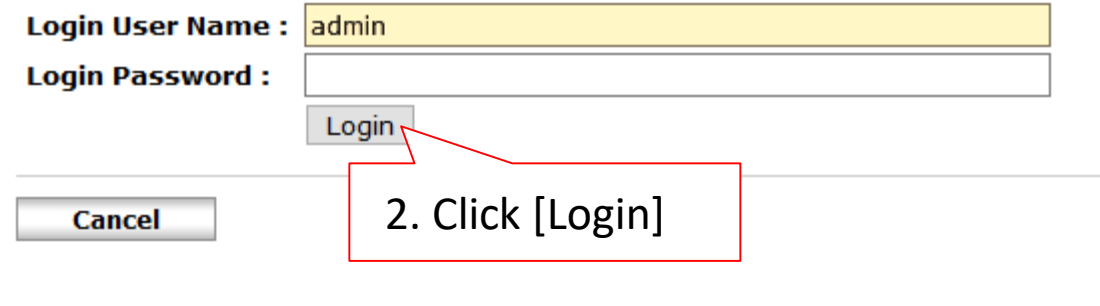

#### 1.3 Go to address book

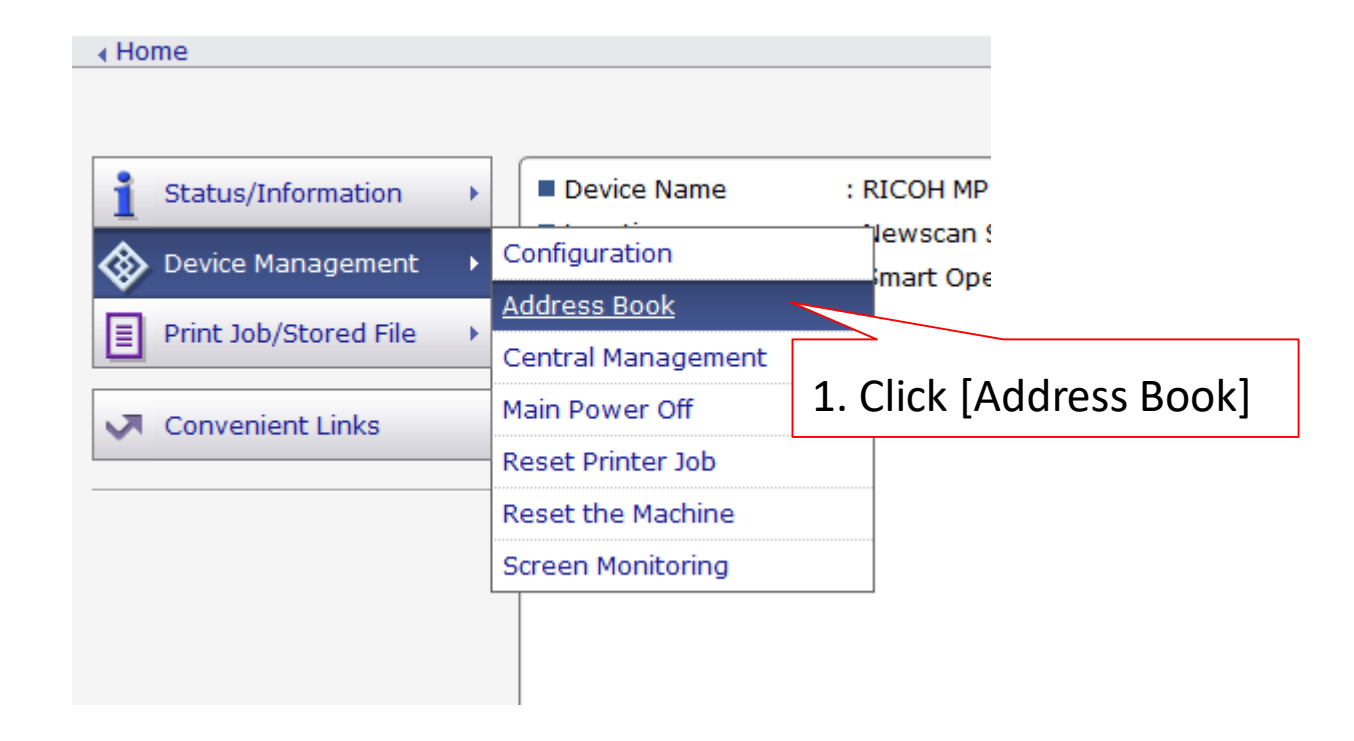

### 2. Select user to make changes or [Add] to add new user

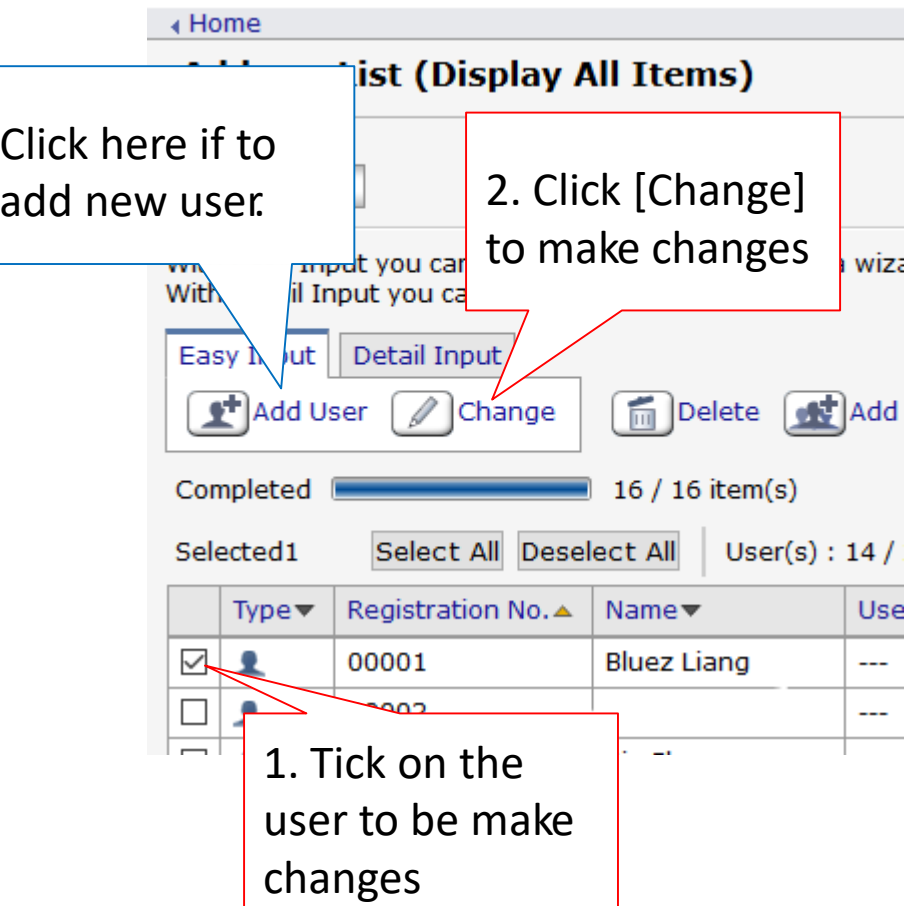

### 2.1 Tick the options to be add/edit.

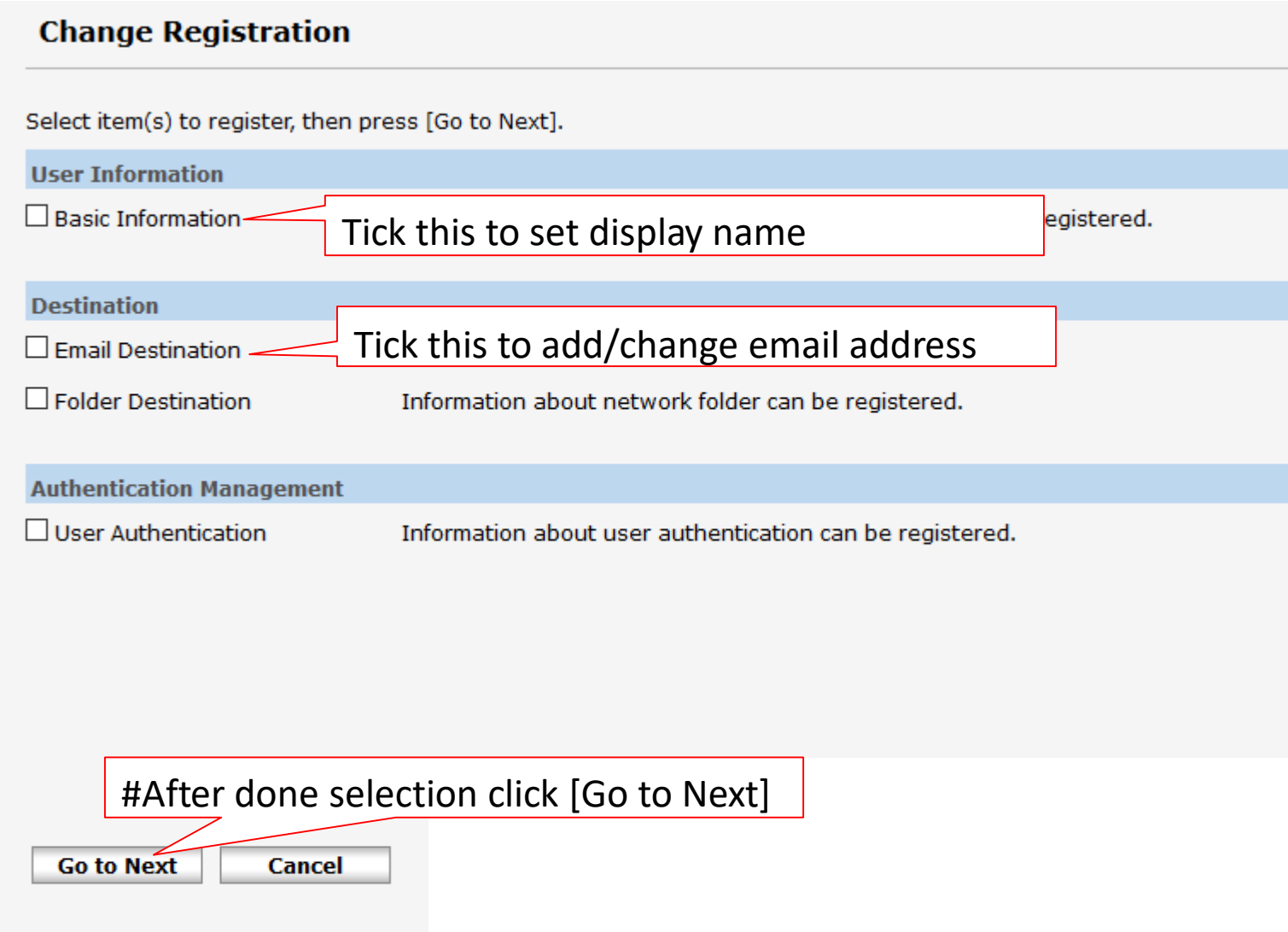

### To add/edit email address

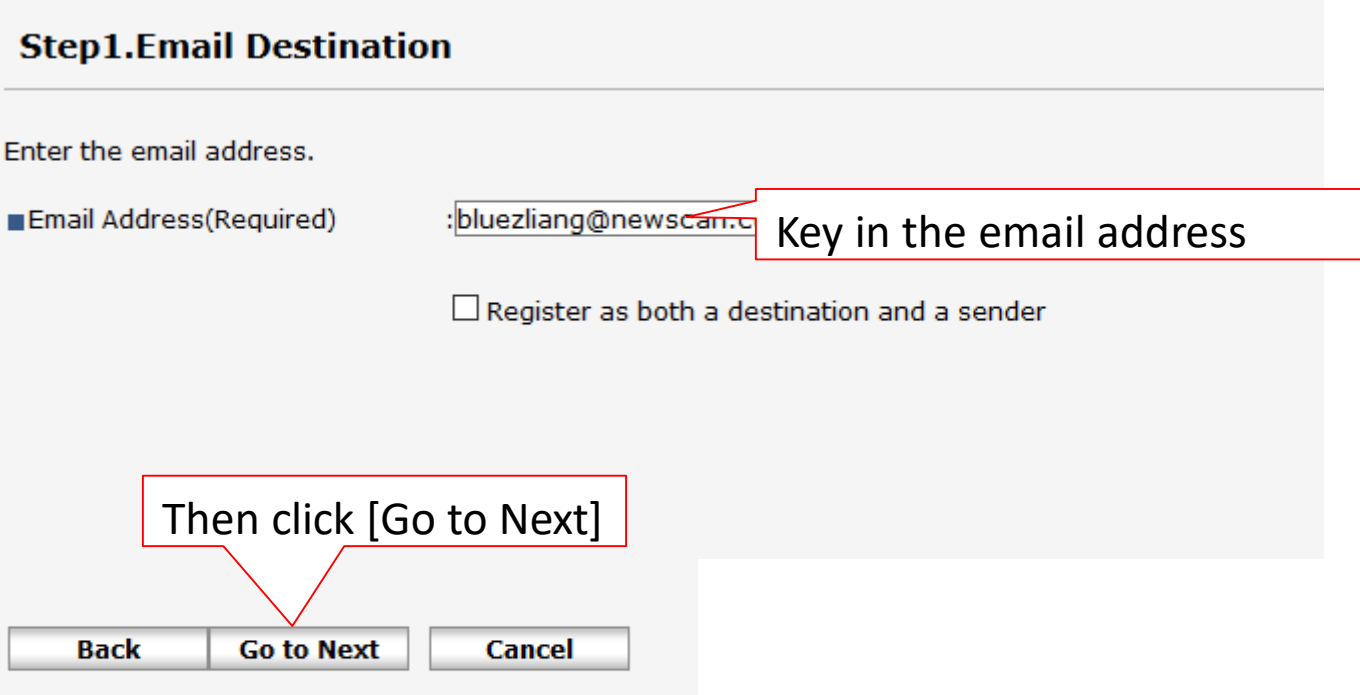

## Final steps

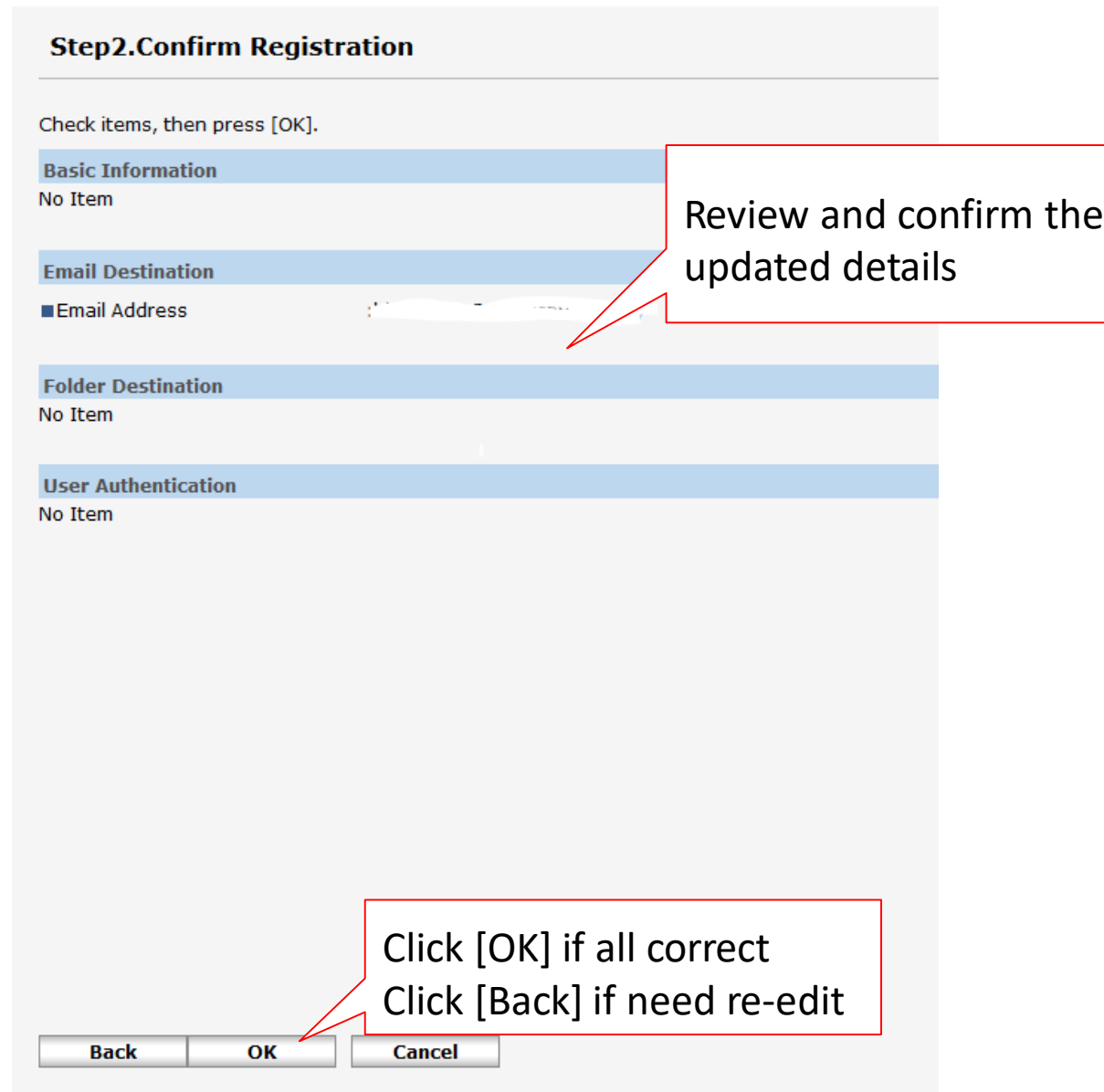

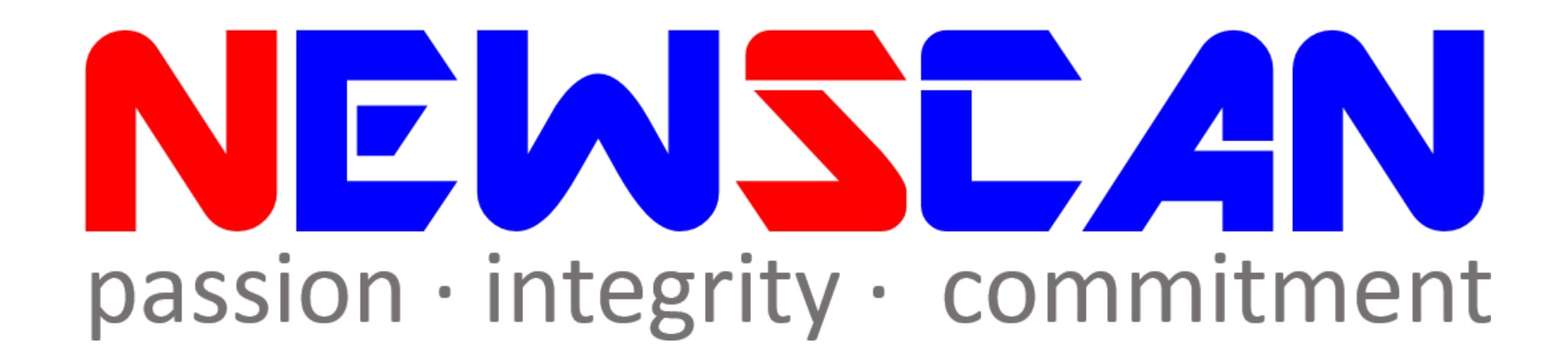

• Please do not hesitate to contact me if you have any doubts. ✓Office @ (SG) 6634 1883 (MY)607 556 2889 ✓Email @ [bluezliang@newscan.com.my](mailto:bluezliang@newscan.com.my)

 $\sqrt{Q}$  @  $+60177021207$  - Bluez Liang